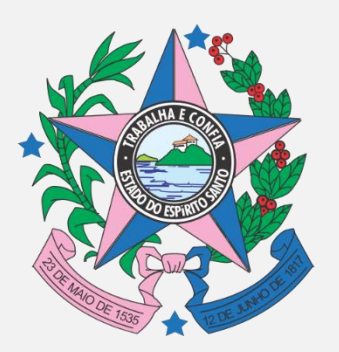

# Manual de Acesso ao Sistema E-Docs

# INVEST/ES

Versão 02 Março de 2020

# **SUMÁRIO**

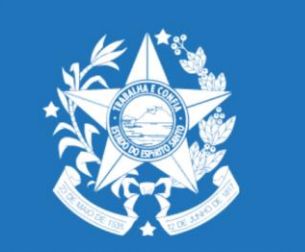

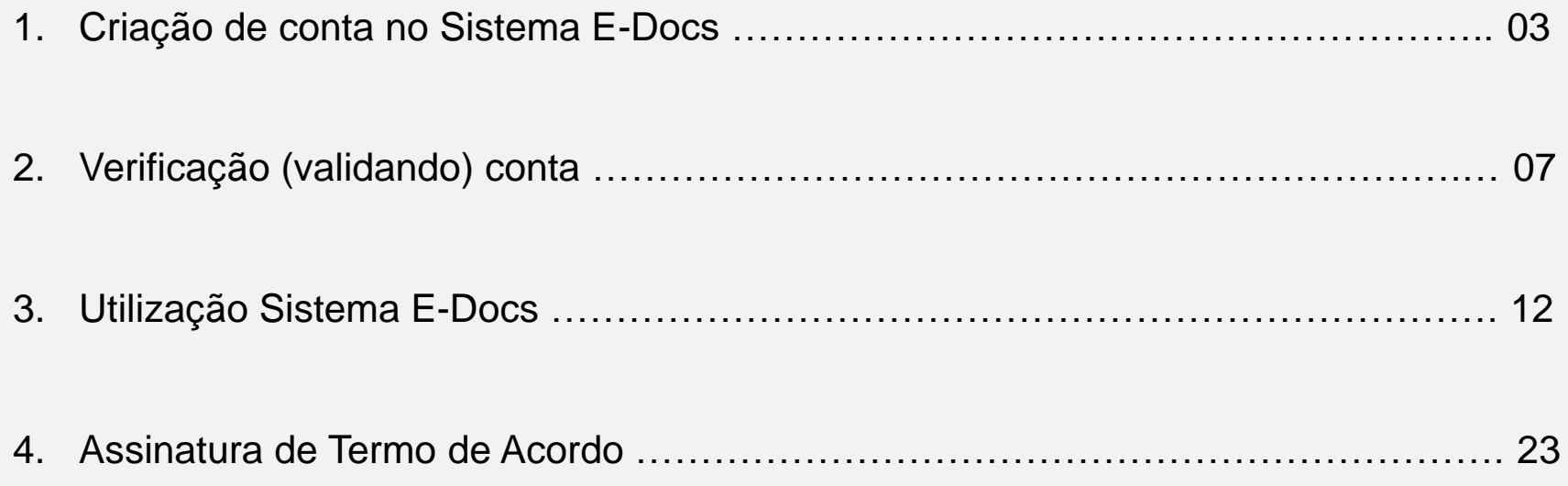

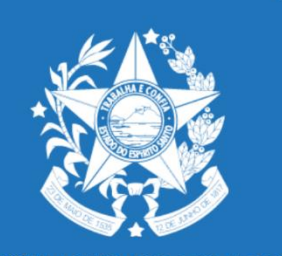

# **1**° **Passo: Criação de conta no Sistema E-Docs**

1. Para criar conta no Sistema E-Docs, o requerente deve acessar o site: <https://acessocidadao.es.gov.br/> e clicar em "Criar uma conta", conforme indicado a seguir:

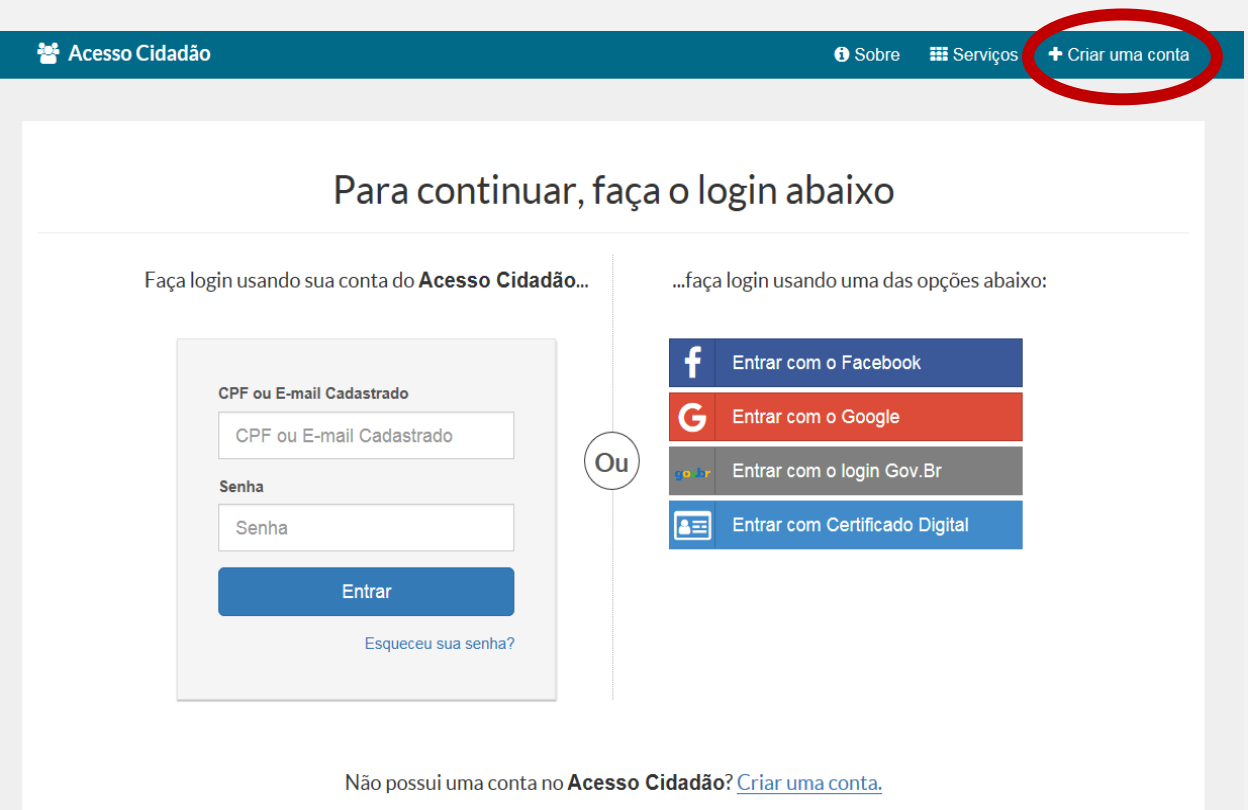

**1**° **Passo: Criação de conta no Sistema E-Docs**

# A ATENÇÃO

O cadastro somente vincula CPF. Ou seja, somente será possível realizar o cadastro no ambiente E-Docs em nome do responsável legal da empresa. Por essa razão é muito importante que o cadastro (e procuração, quando houver) esteja sempre atualizado!

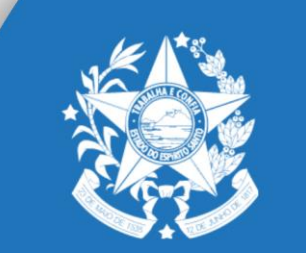

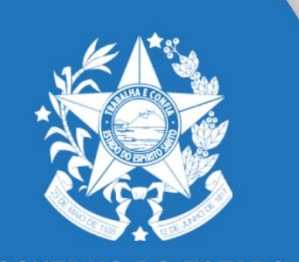

# **1**° **Passo: Criação de conta no Sistema E-Docs**

1.1. Digite o CPF do responsável legal da empresa no campo indicado a seguir:

### ...continuar cadastro no Acesso Cidadão

Para poder se inscrever em serviços e programas ofertados pelo Estado do Espírito Santo é necessário ter uma conta no Acesso Cidadão.

Siga as etapas abaixo abaixo para criar sua conta.

Preparado? O primeiro passo é preencher o seu CPF, para garantirmos que tenha um cadastro único e oferecermos ainda mais facilidade para você.

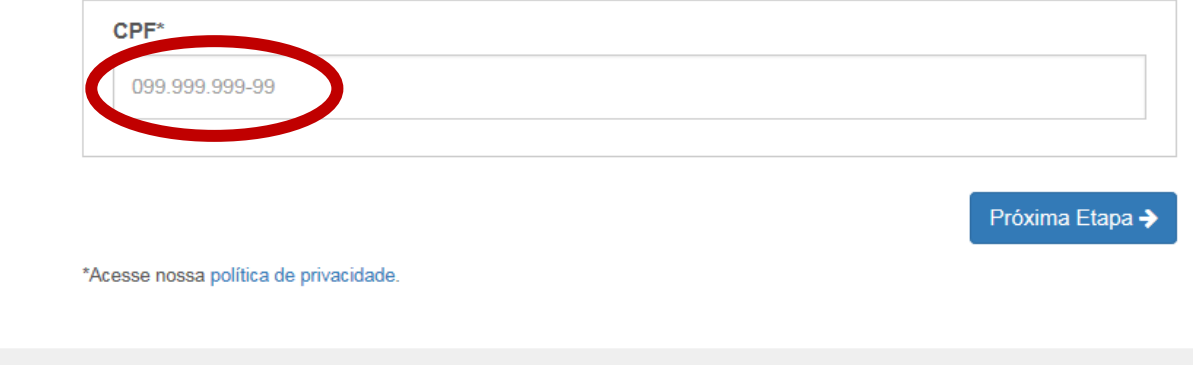

**1**° **Passo: Criação de conta no Sistema E-Docs**

# A ATENÇÃO

Alertamos que caberá exclusivamente à empresa

toda responsabilidade decorrente da indicação do

responsável legal, bem como do uso indevido da

senha, que deverá ser guardada em total

segurança.

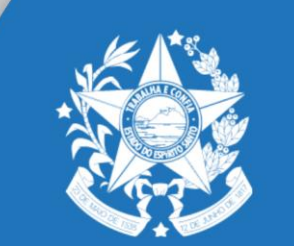

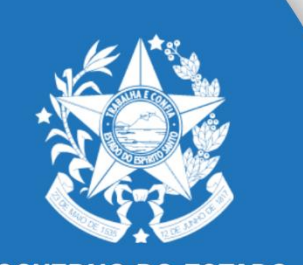

# **2**° **Passo: verificação (validação) conta**

2.1. Após criação da conta é necessário validar, para isso, o solicitante deverá clicar sobre o nome cadastrado e escolher a opção "verificar conta", conforme demonstrado a seguir:

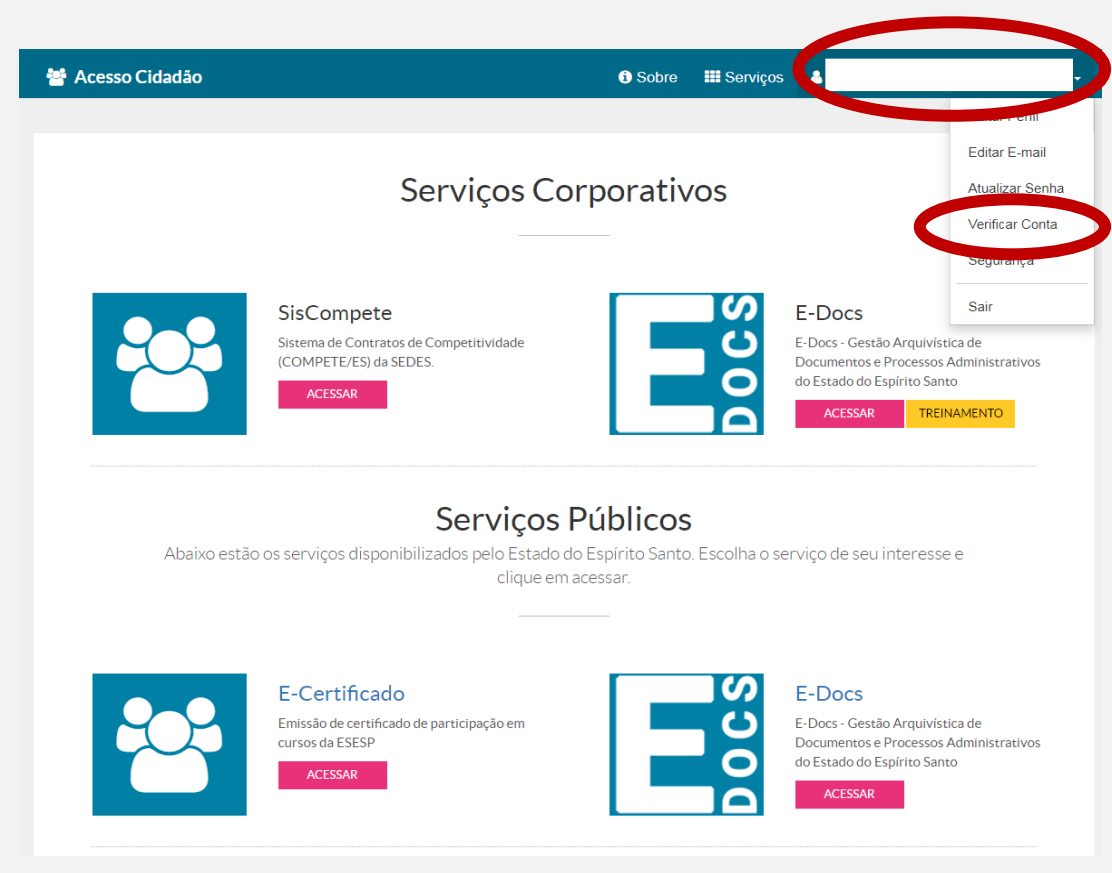

# **2**° **Passo: verificação (validação) conta**

2.2. Em seguida, escolha uma das formas de validação/verificação da conta disponíveis:

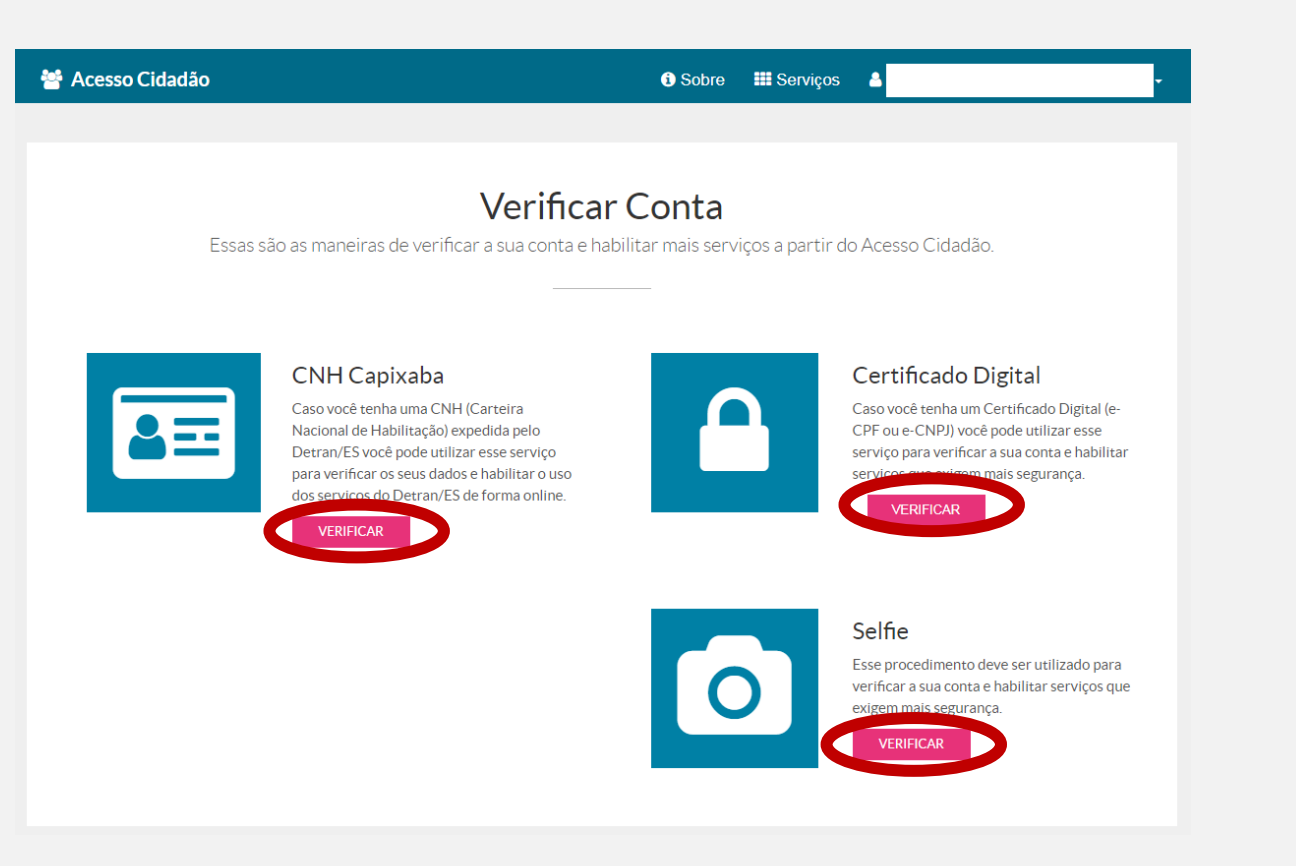

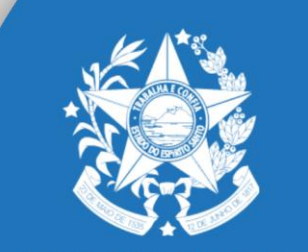

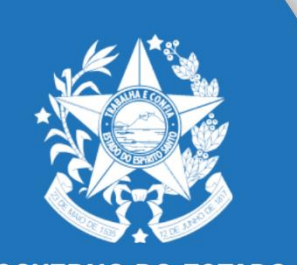

# **2**° **Passo: verificação (validação) conta**

2.3. Após conclusão do processo de validação, clique em "acesso cidadão" para retornar ao menu inicial.

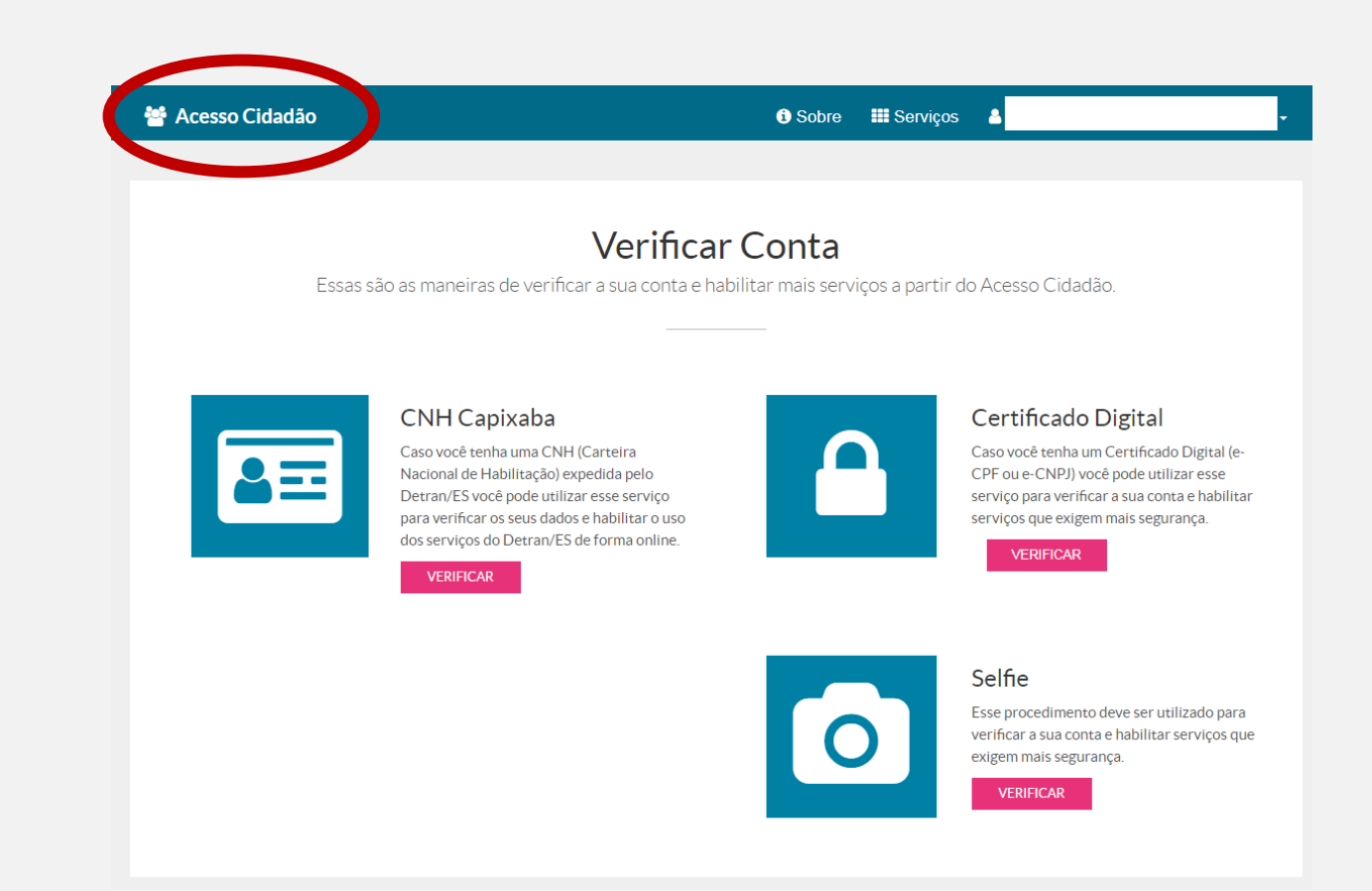

# **2**° **Passo: verificação (validação) conta**

2.4. Para confirmar a validação, acesse o menu principal e verifique se na opção escolhida aparecerá a frase "contas vinculadas!"

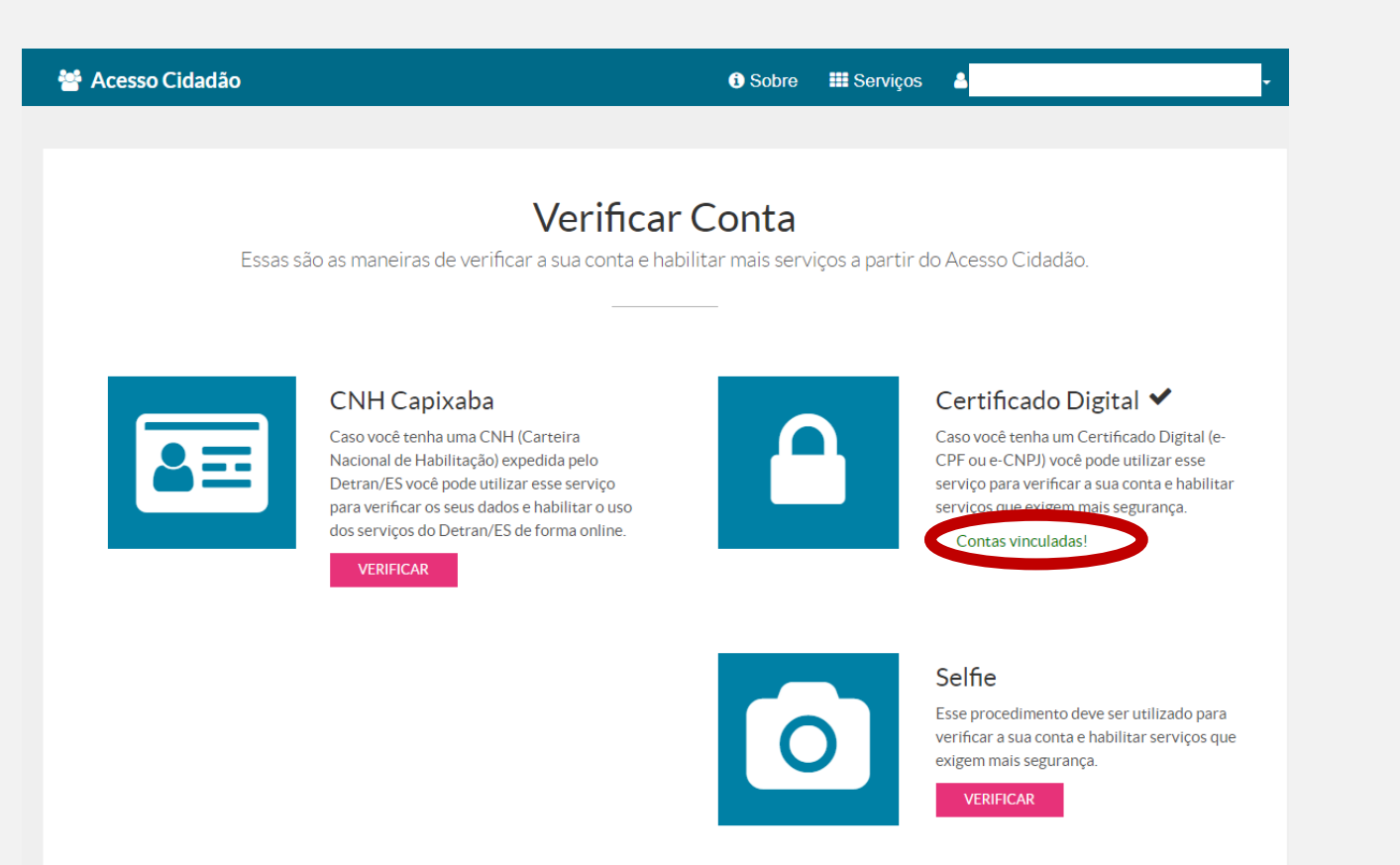

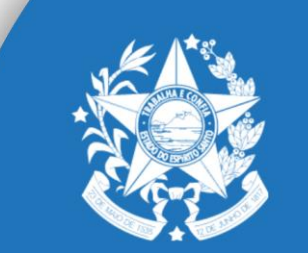

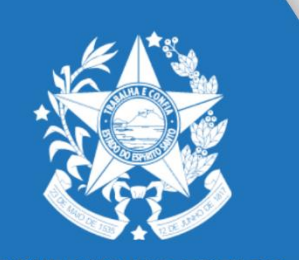

# **2**° **Passo: verificação (validação) conta**

2.5. No menu inicial escolha a opção "E-Docs - acessar".

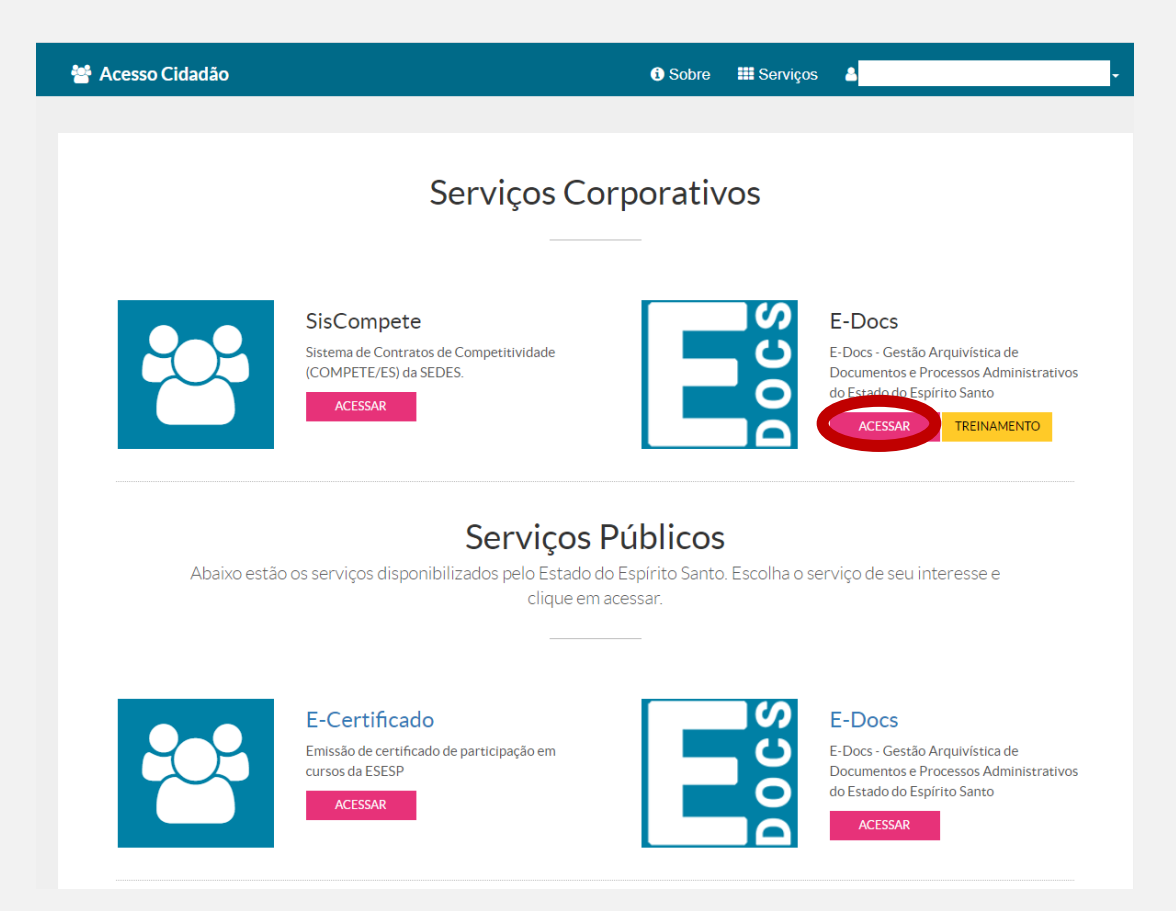

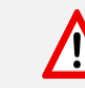

A partir desse ponto você estará apto a iniciar as funções do sistema E-Docs.

3.1. Clique no sinal "+" como mostrado a seguir e no menu que aparecerá em sua tela, escolha a opção "Encaminhamento".

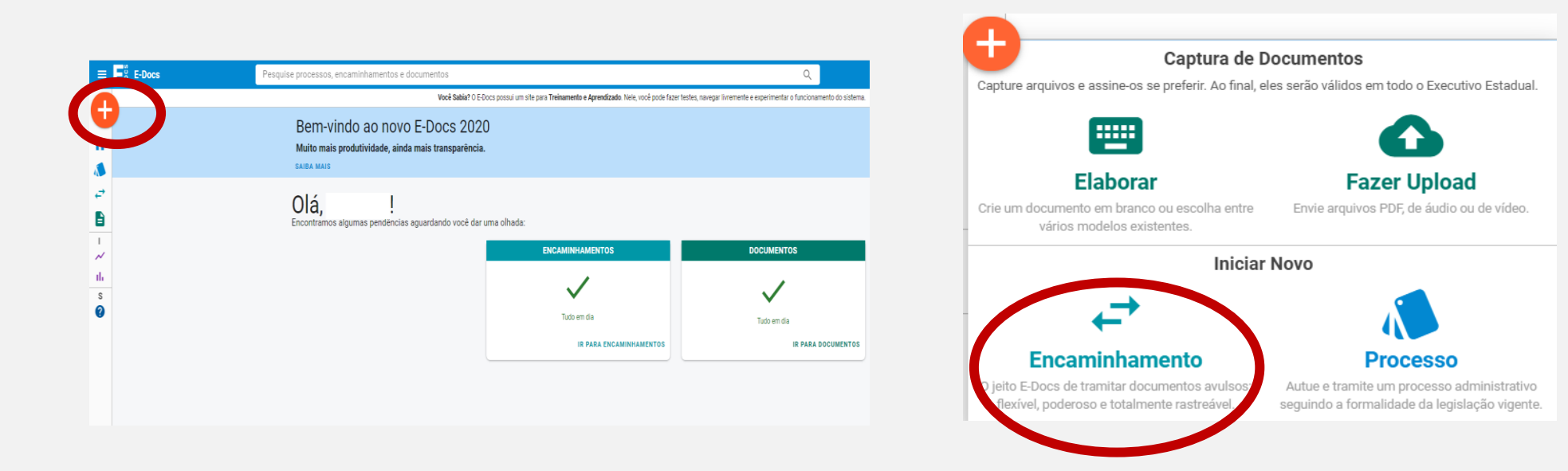

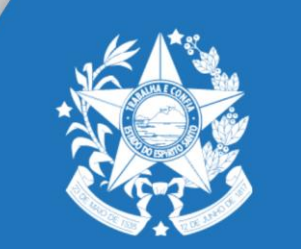

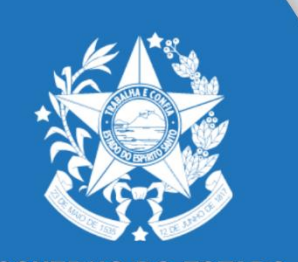

3.2. Selecione a função de "cidadão" e clique em "fazer *upload*".

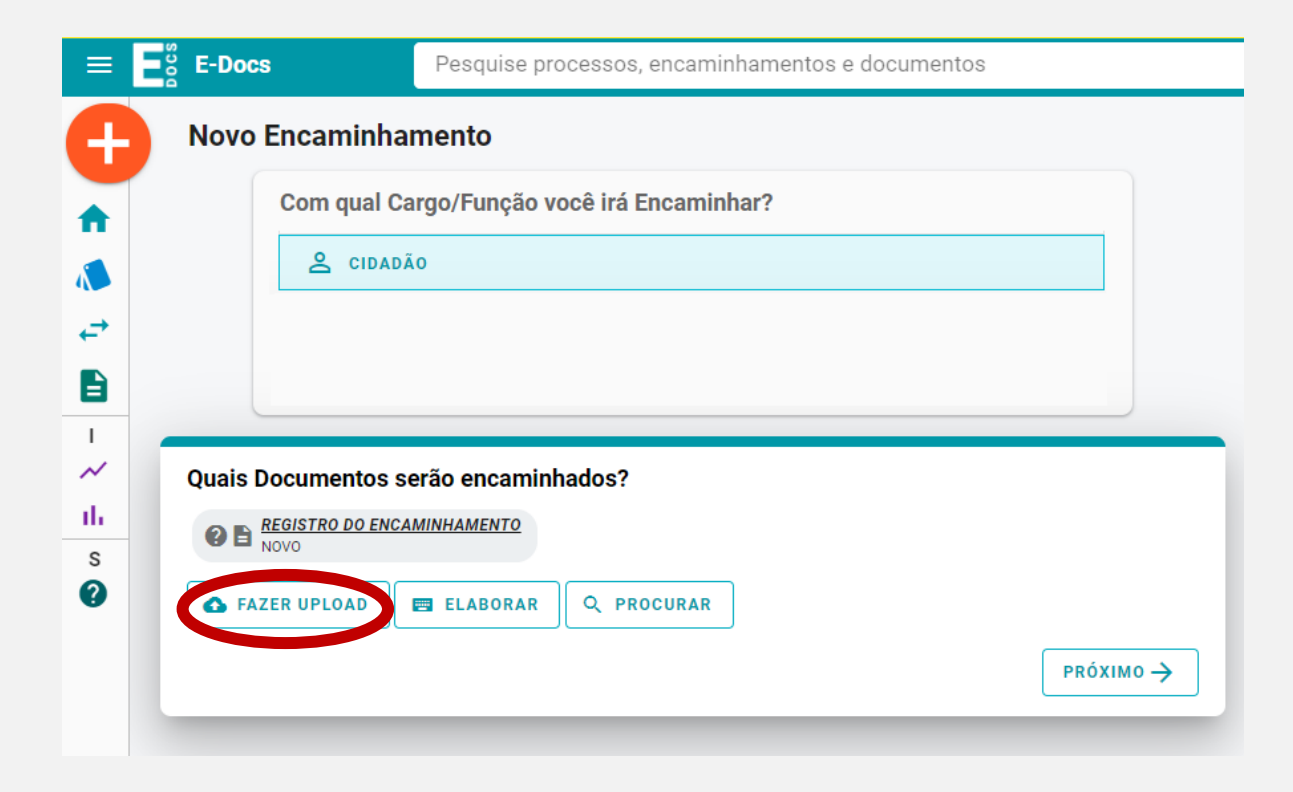

AN Nomear documento conforme consta em CNPJ da empresa.

# **3**° **Passo: utilização Sistema E-Docs**

Nessa etapa o interessado deverá redobrar a atenção quanto a correta descrição do  $\frac{m}{s}$ documento que será encaminhado, observando o seguinte padrão: nome da empresa e descrição resumida do documento, separados por *underline* Exemplo: *Empresa "X"\_alteracaodeprojeto*

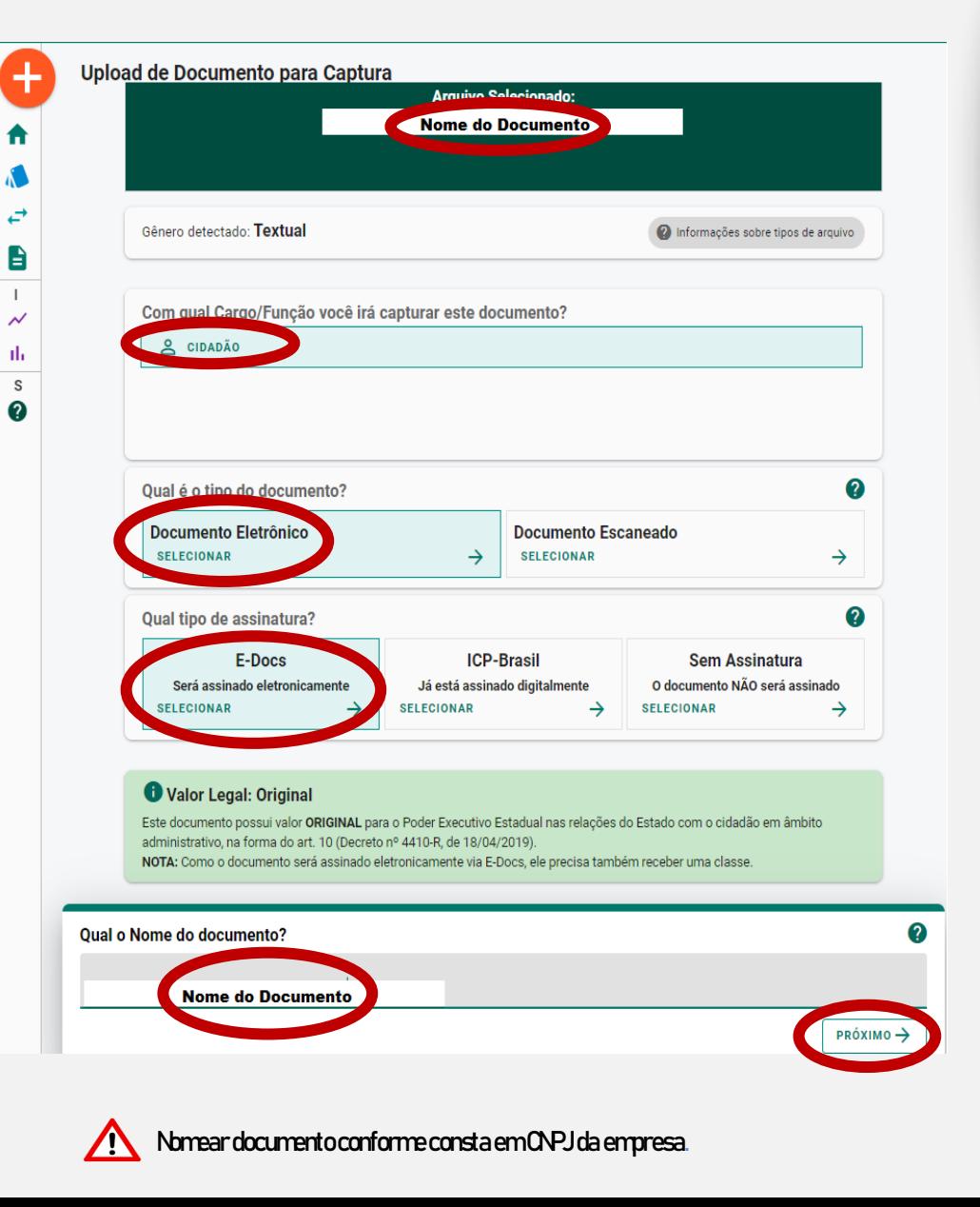

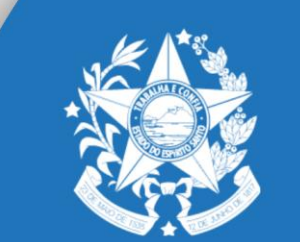

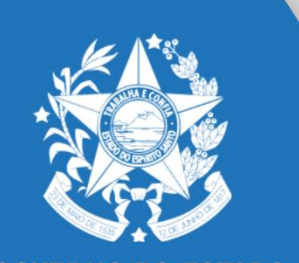

# **3**° **Passo: utilização Sistema E-Docs**

3.3. O Sistema irá solicitar a Classificação do Documento, o usuário deve clicar em "Classe" e selecionar 38.03.02.01 – Dossiê de Enquadramento no Programa Invest-ES, como demonstrado a seguir:

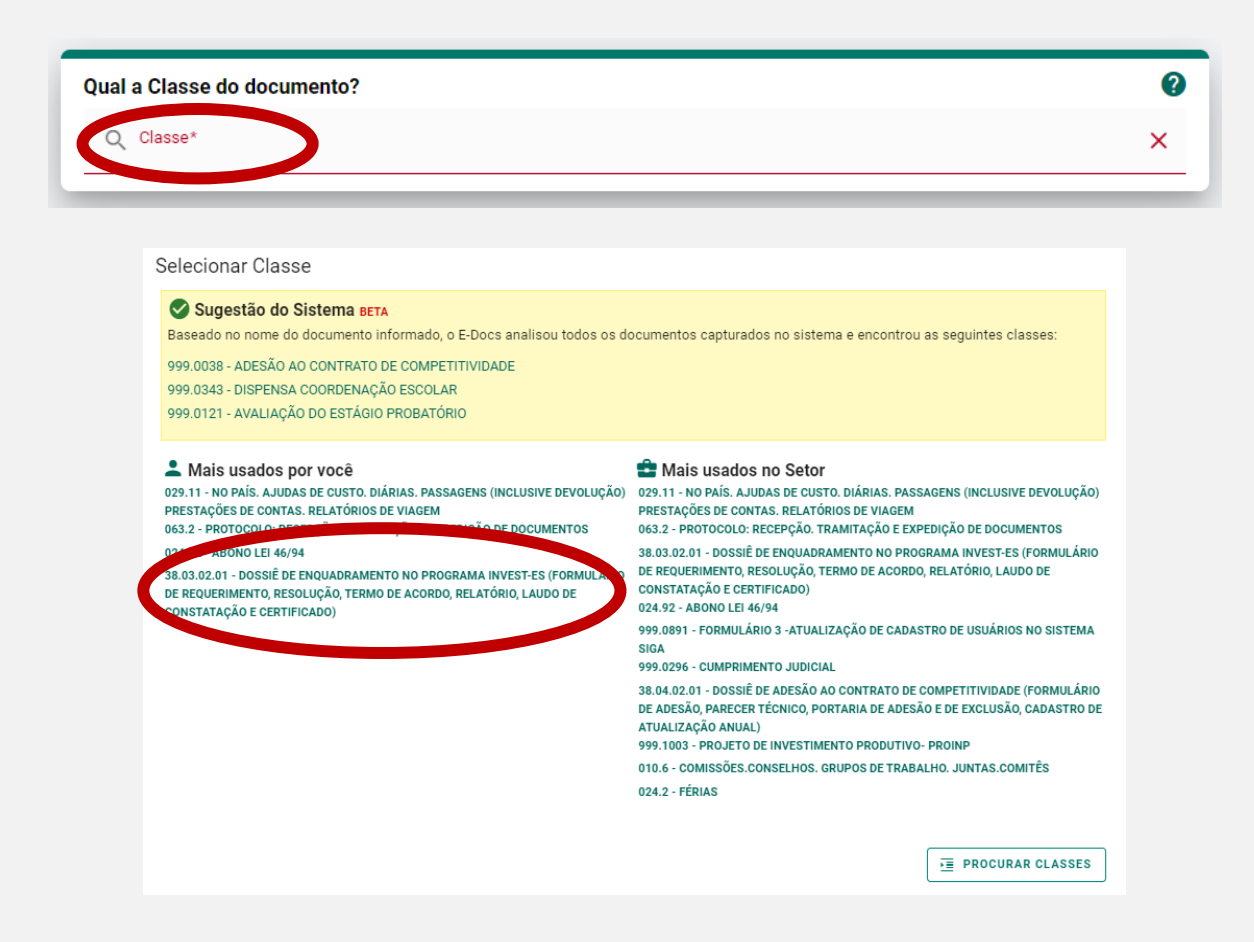

3.4. Se em alguma etapa foi selecionada a opção "Documento será assinado eletronicamente", o Sistema irá incluir o Cidadão (cadastrado) como assinante automaticamente. Nesta etapa, o solicitante deve clicar em "Limitar Acesso", e escolher a opção "Sigilo Fiscal", como nas imagens a seguir:

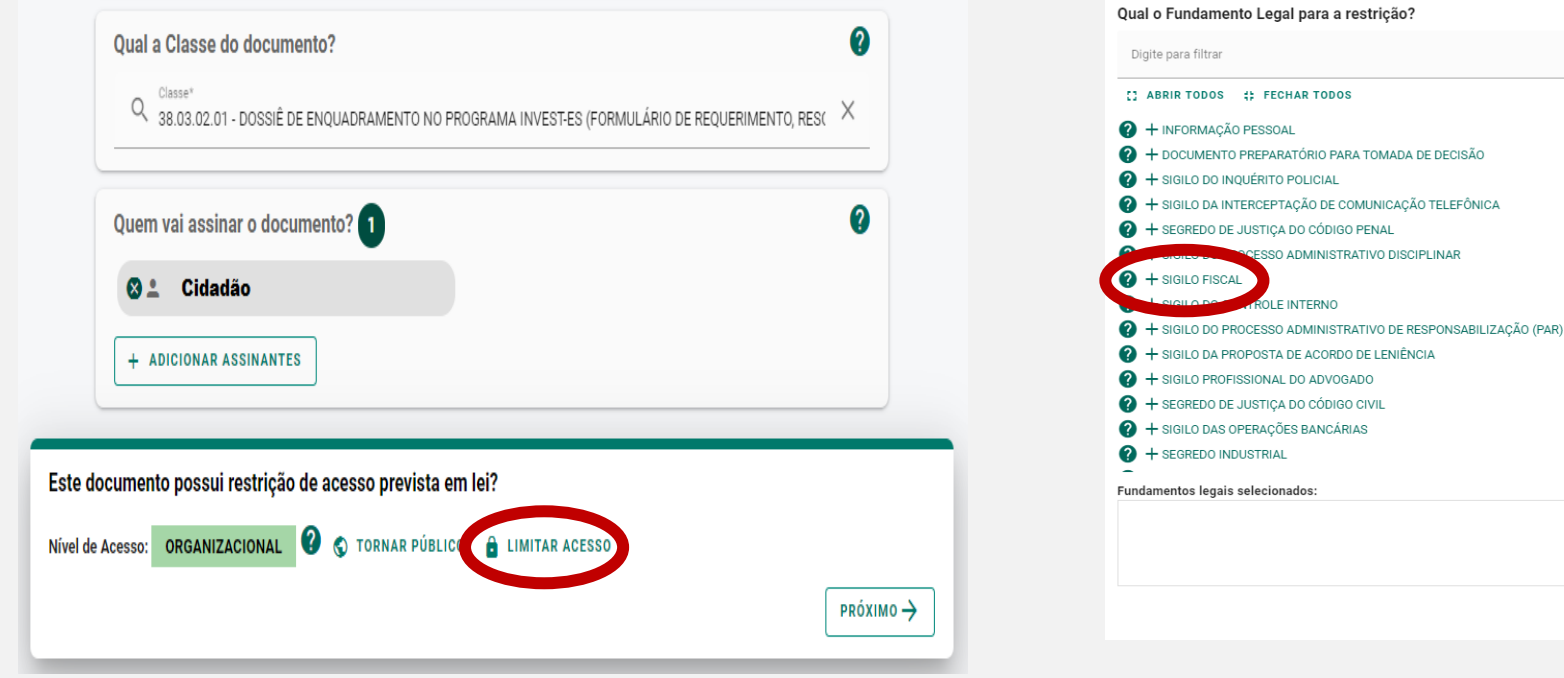

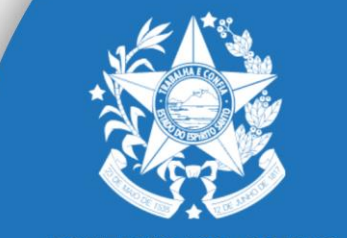

**GOVERNO DO ESTADO DO ESPÍRITO SANTO** Secretaria de Desenvolvimento

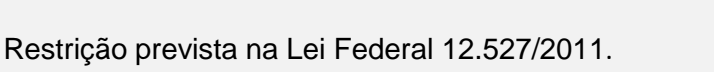

**FECHAR TODOS** 

**ROLF INTERNO** 

ESSO ADMINISTRATIVO DISCIPLINAR

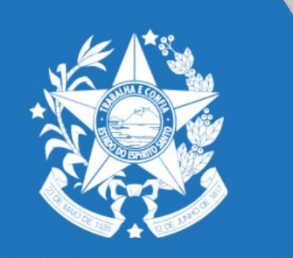

# **3**° **Passo: utilização Sistema E-Docs**

3.5. Para finalizar a captura do Documento, o Cidadão deve clicar em "Capturar".

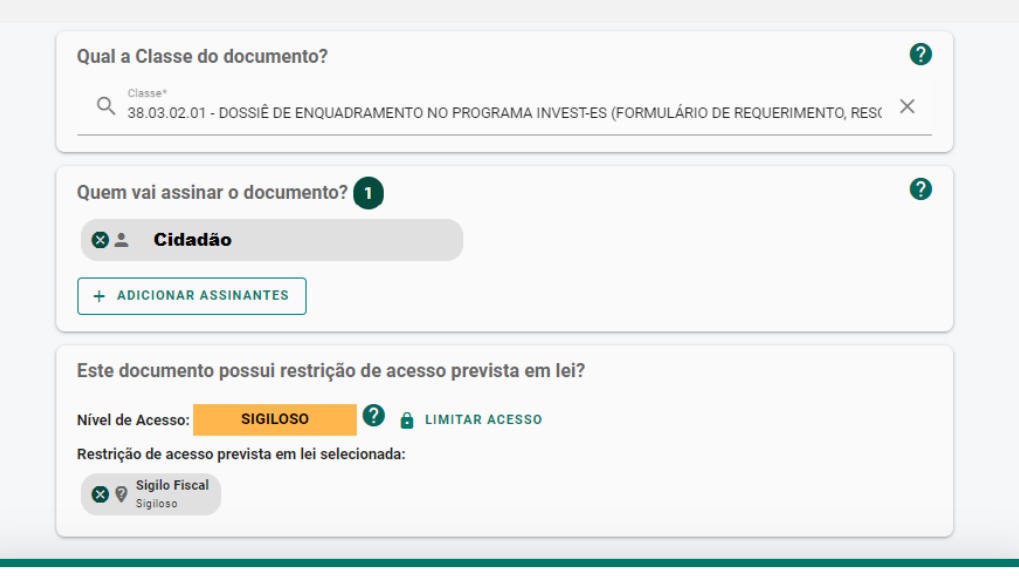

### Termo de Responsabilidade

- · Art. 299 do Código Penal. Omitir, em documento público ou particular, declaração que nele deveria constar, ou nele inserir ou fazer inserir declaração falsa ou diversa da que devia ser escrita, com o fim de prejudicar direito, criar obrigação ou alterar a verdade sobre o fato juridicamente relevante:
- · Pena: reclusão, de 1 (um) a 5 (cinco) anos, e multa, se o documento é público, e reclusão de 1 (um) a 3 (três) anos, e multa, se o documento é particular.
- · Parágrafo único. Se o agente é funcionário público, e comete o crime prevalecendo-se do cargo, ou se a falsificação ou alteração é de assentamento de registro civil, aumenta-se a pena de sexta parte.

Ao capturar o documento, você declara estar ciente de que a falsidade do seu conteúdo pode implicar na sanção penal prevista no Art. 299 do Código Penal, conforme

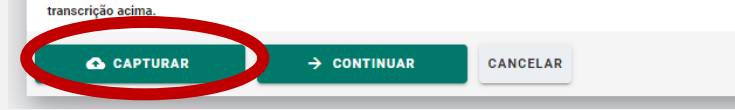

3.6. Após a inclusão de todos os documentos necessários, clique em "próximo".

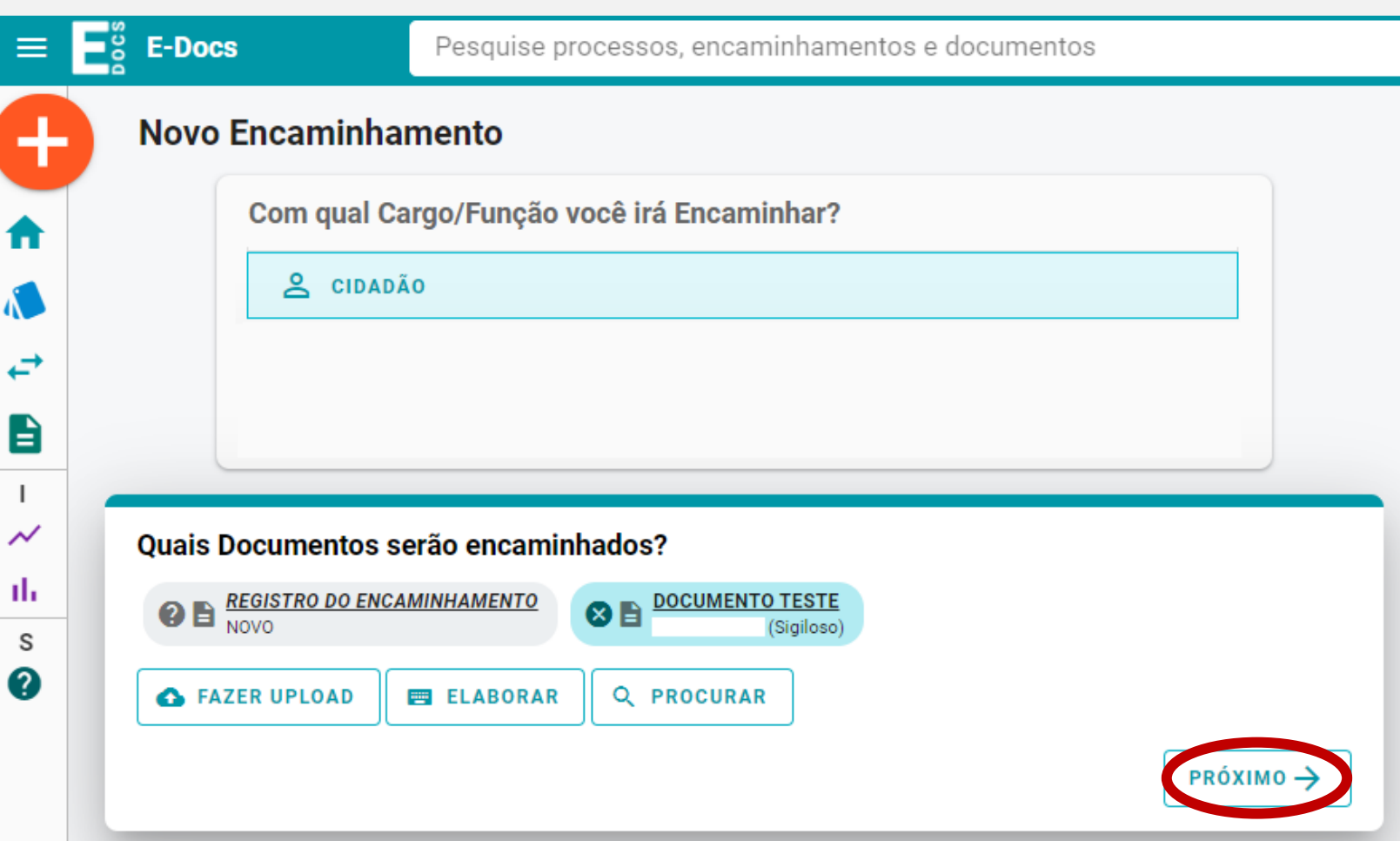

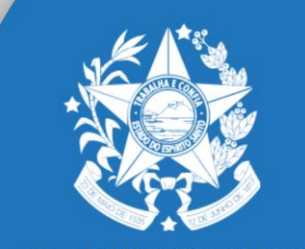

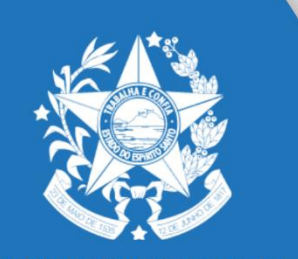

# **3**° **Passo: utilização Sistema E-Docs**

3.7. Nesta etapa você deverá indicar o "Destinatário", clique em "procurar".

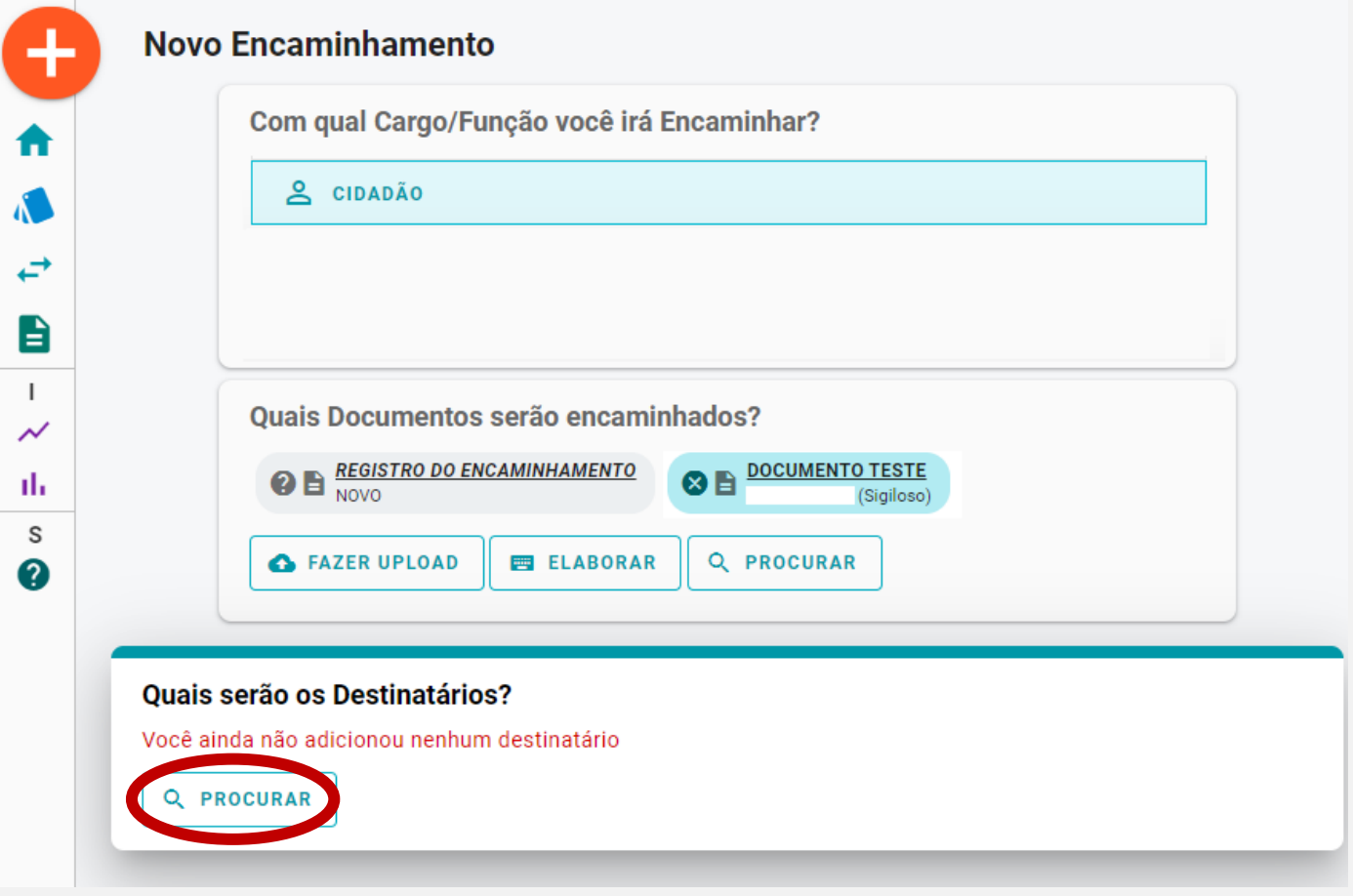

3.8. O Sistema solicitará o Setor de destino. Escolha a opção "Setor", verifique se no campo "Órgão" aparece a palavra "SEDES", digite "SUBCOMP" e clique na palavra em azul, como demonstrado na imagem:

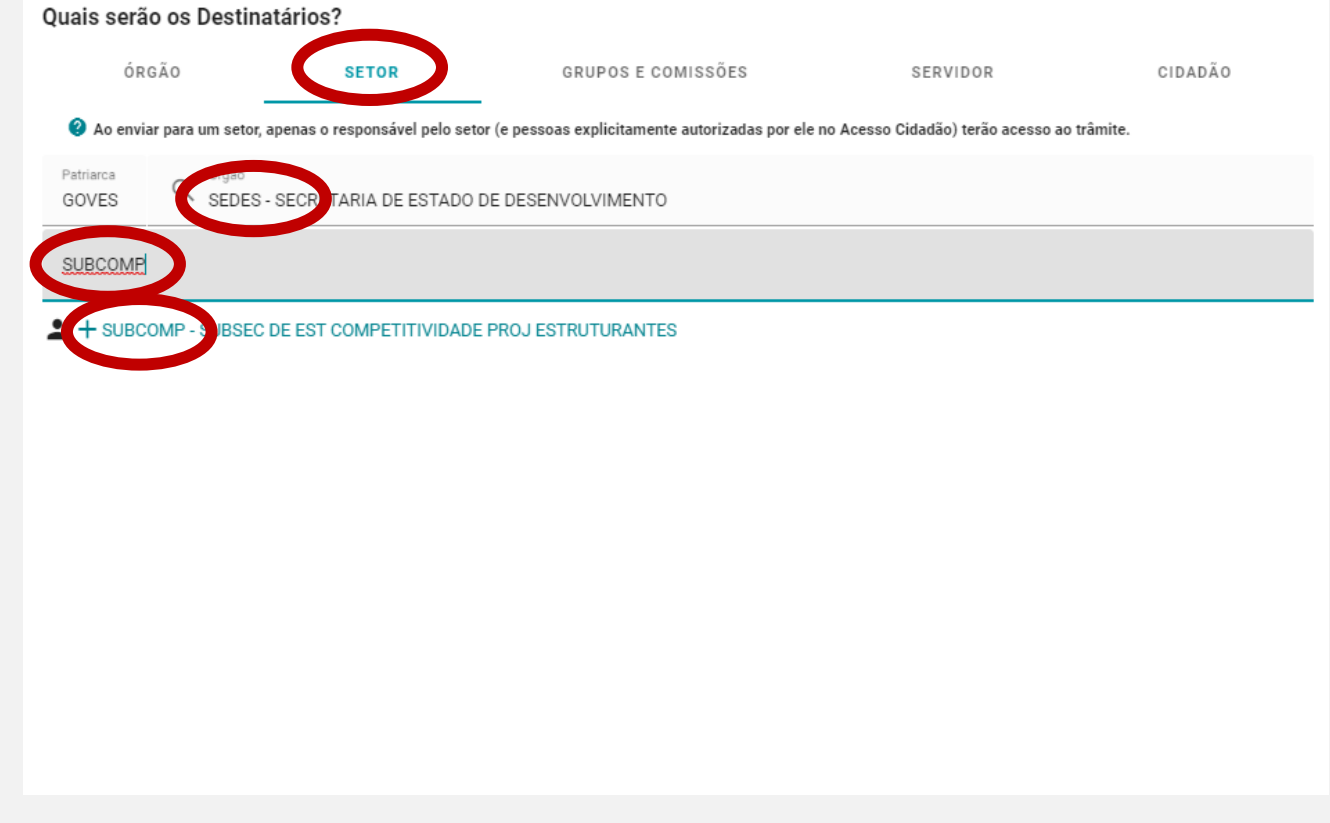

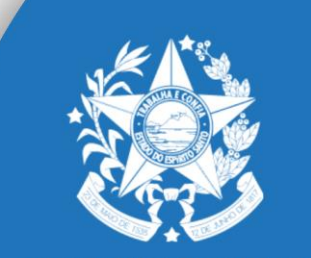

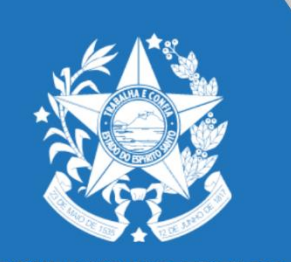

# **3**° **Passo: utilização Sistema E-Docs**

3.9. No campo "Título", digite o nome da empresa e CNPJ (exemplo: "XPTO – 00.000.000-0001.00") e no campo "Mensagem" o pleito pretendido (exemplo: solicitação de alteração de projeto para ampliação da capacidade produtiva). Após, clicar em "Enviar".

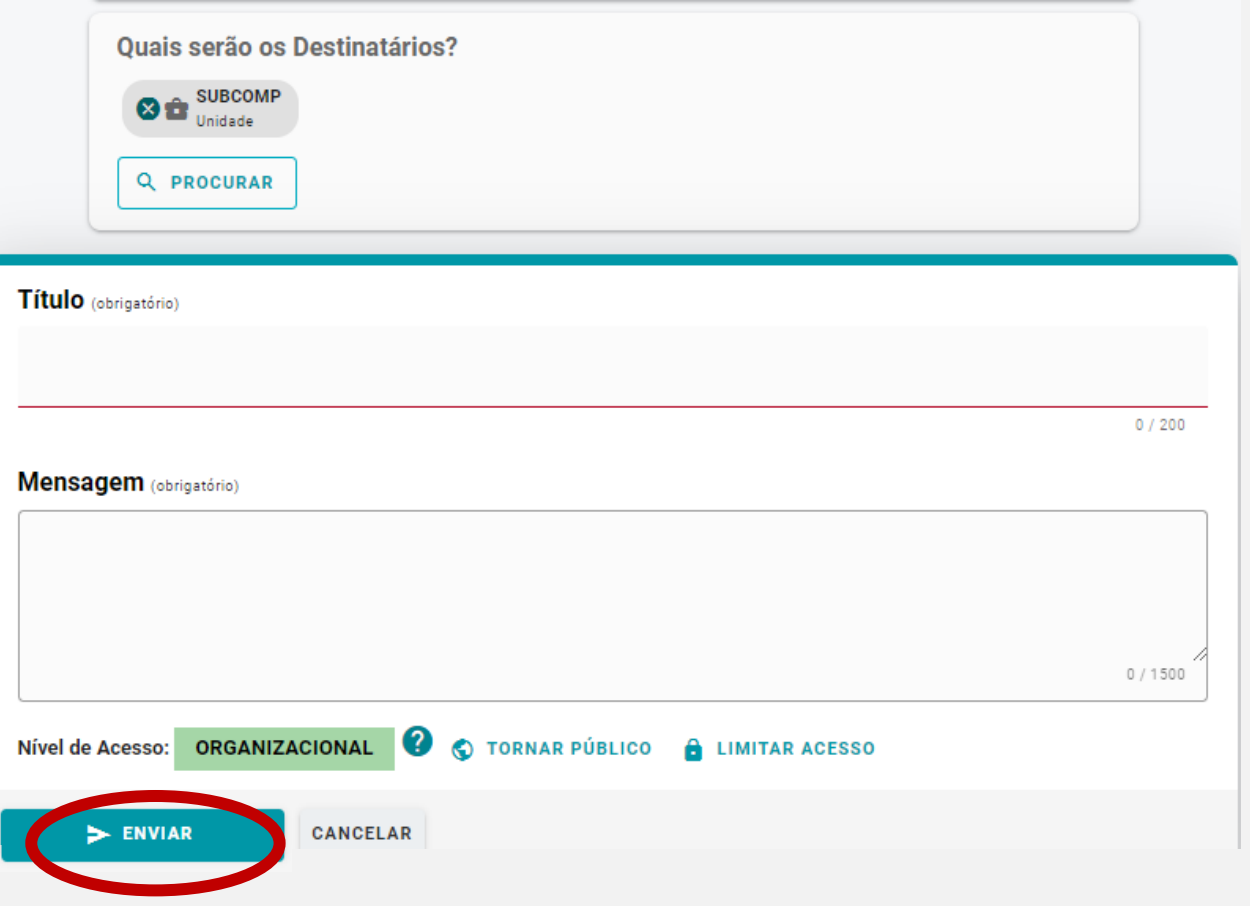

Se você seguiu todos os passos corretamente, o seu documento foi encaminhado à SUBCOMP. O setor receberá uma notificação e iniciará os trâmites processuais.

Recebido todos os documentos o setor responsável irá autuar o processo

do INVEST e encaminhará ao e-mail informados no formulário, de modo

que, será esse o número do processo vinculado em definitivo a empresa.

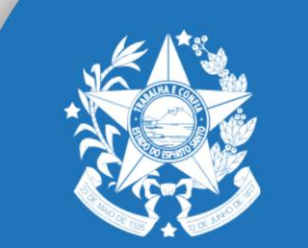

# **ATENÇÃO:**

Fique atento, e mantenha sempre atualizado, o e-mail cadastrado no Acesso Cidadão, pois será nele que qualquer notificações e/ou comunicados dos processos e documentos que tramitam no Sistema E-Docs serão encaminhados.

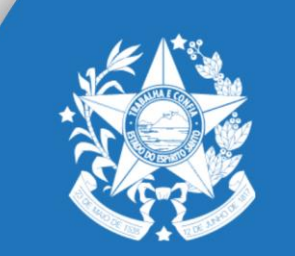

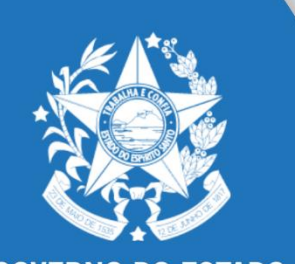

# **Assinatura do Termo de Acordo**

1. O interessado receberá o Termo de Acordo eletronicamente para ser assinado. Assim que disponível, estará aguardando assinatura na caixa "Documentos":

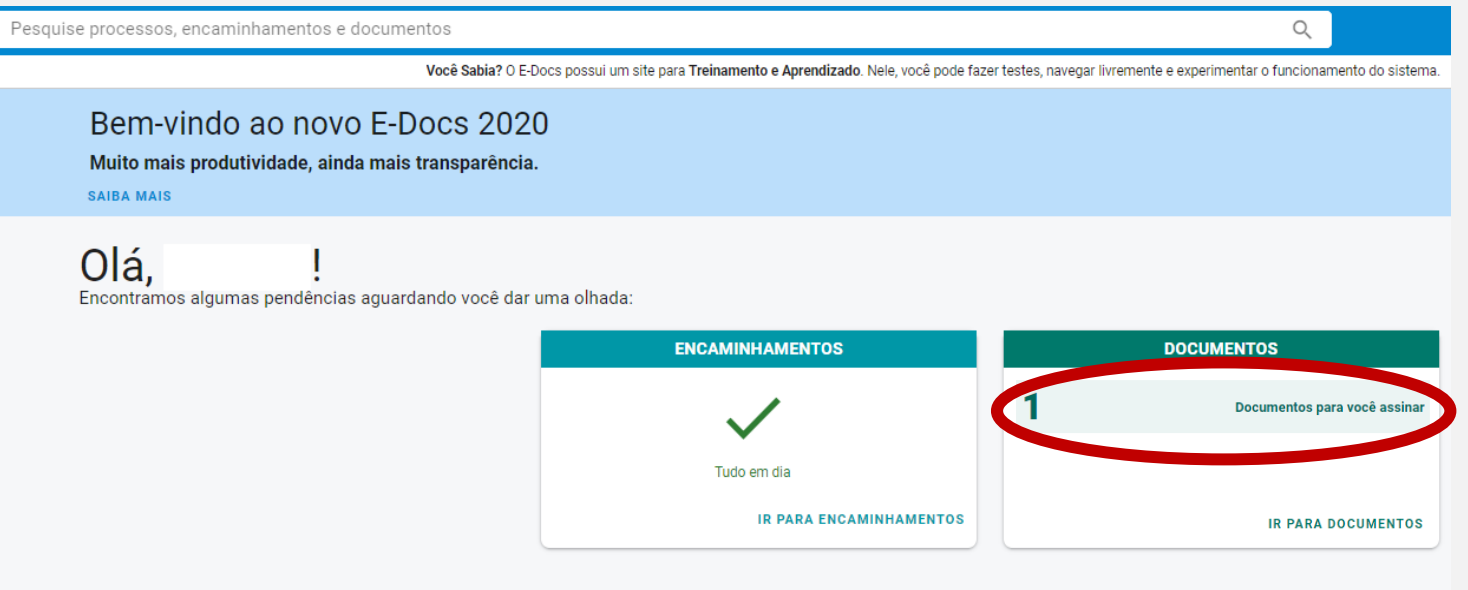

### **Assinatura do Termo de Acordo**

2. Após abrir a caixa "Documentos", escolha a opção "Para assinar" e clique em "Termo de Acordo", como a seguir:

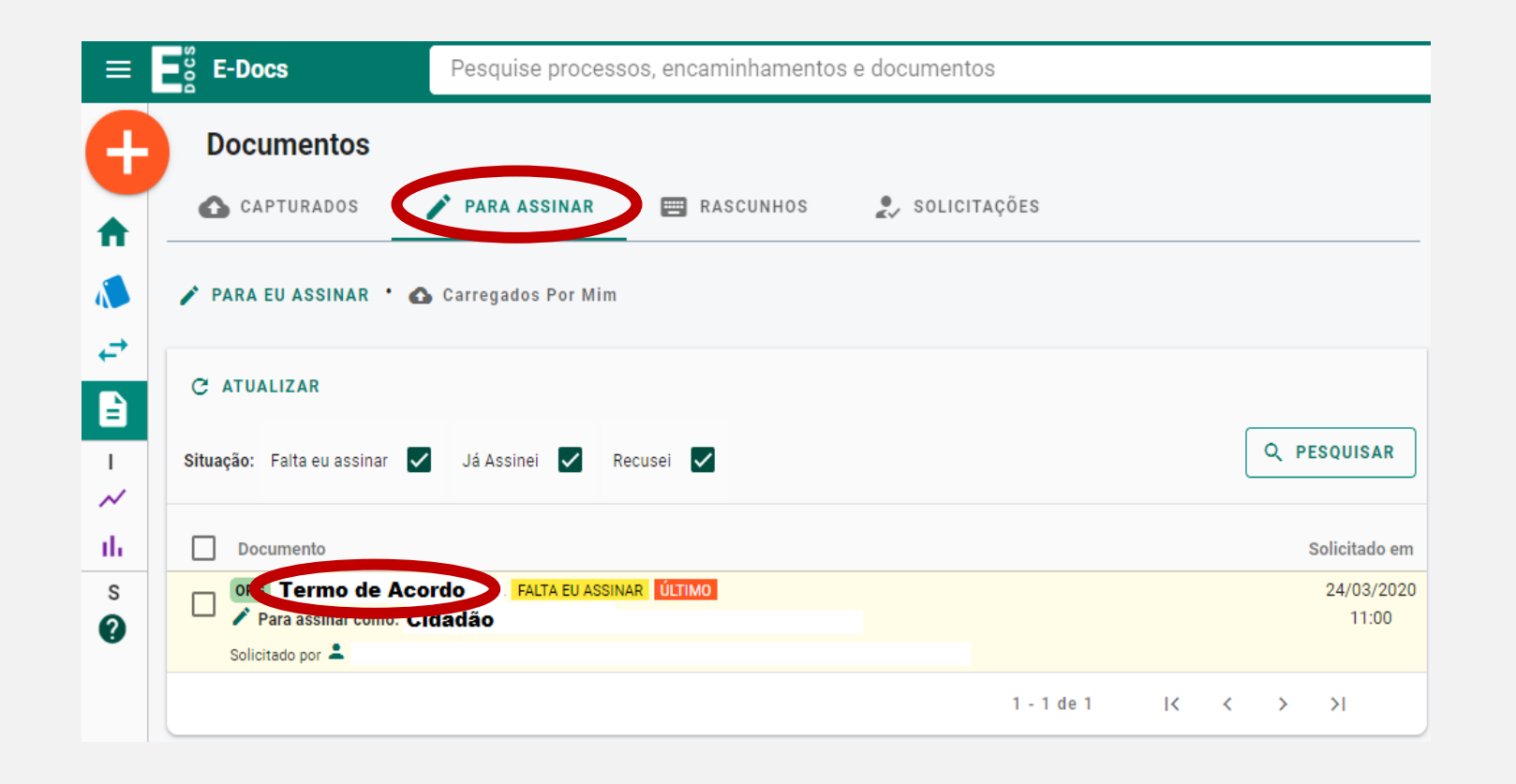

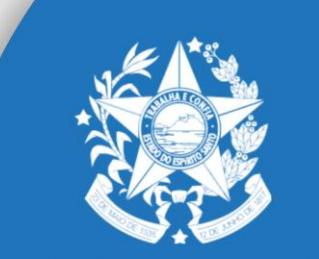

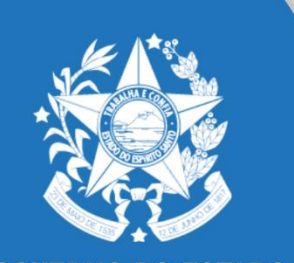

3. Verifique o Termo de Acordo ao lado direito da sua tela, e clique em "assinar":

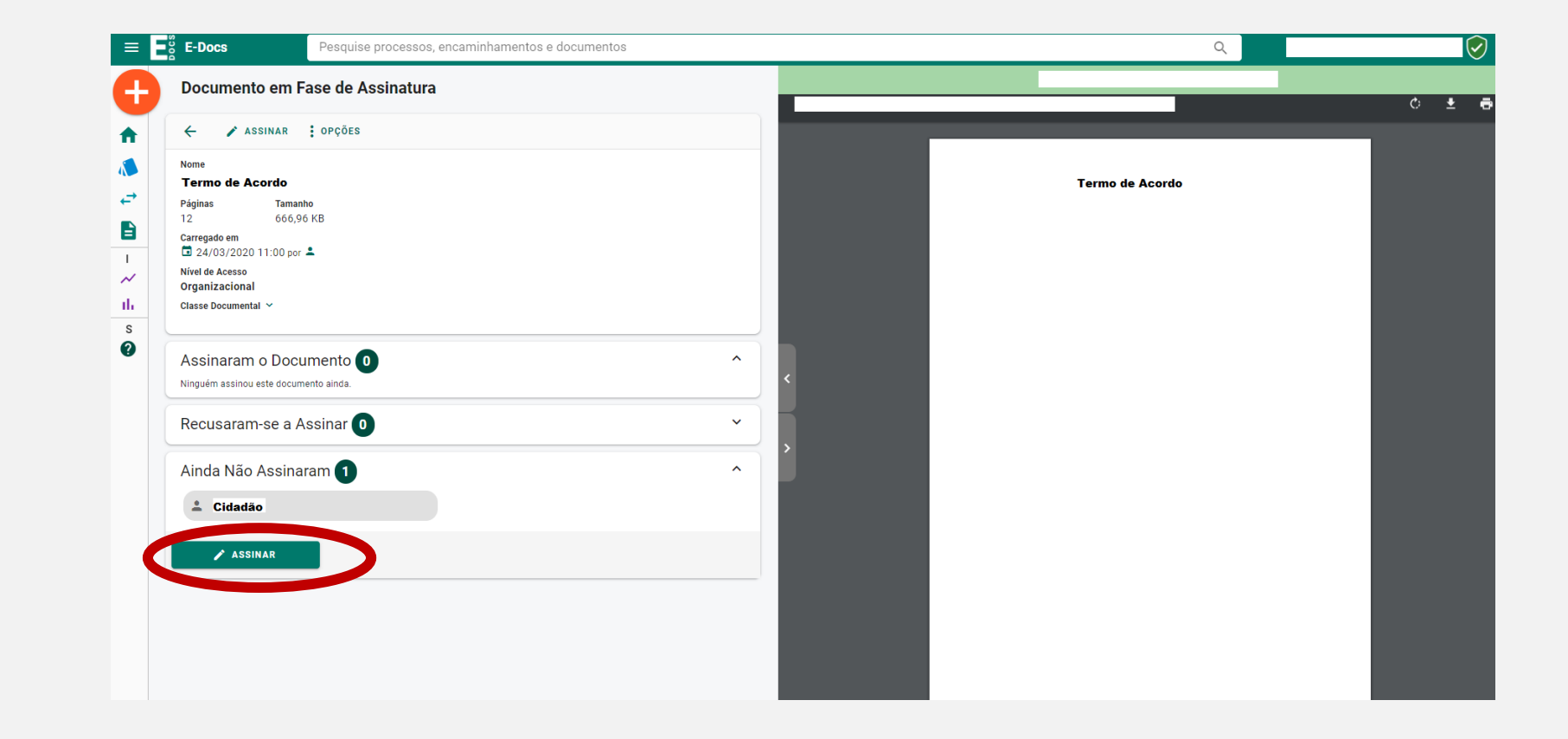

# **Assinatura do Termo de Acordo**

### **Assinatura do Termo de Acordo**

4. A imagem a seguir aparecerá para confirmar a assinatura, clique em "assinar":

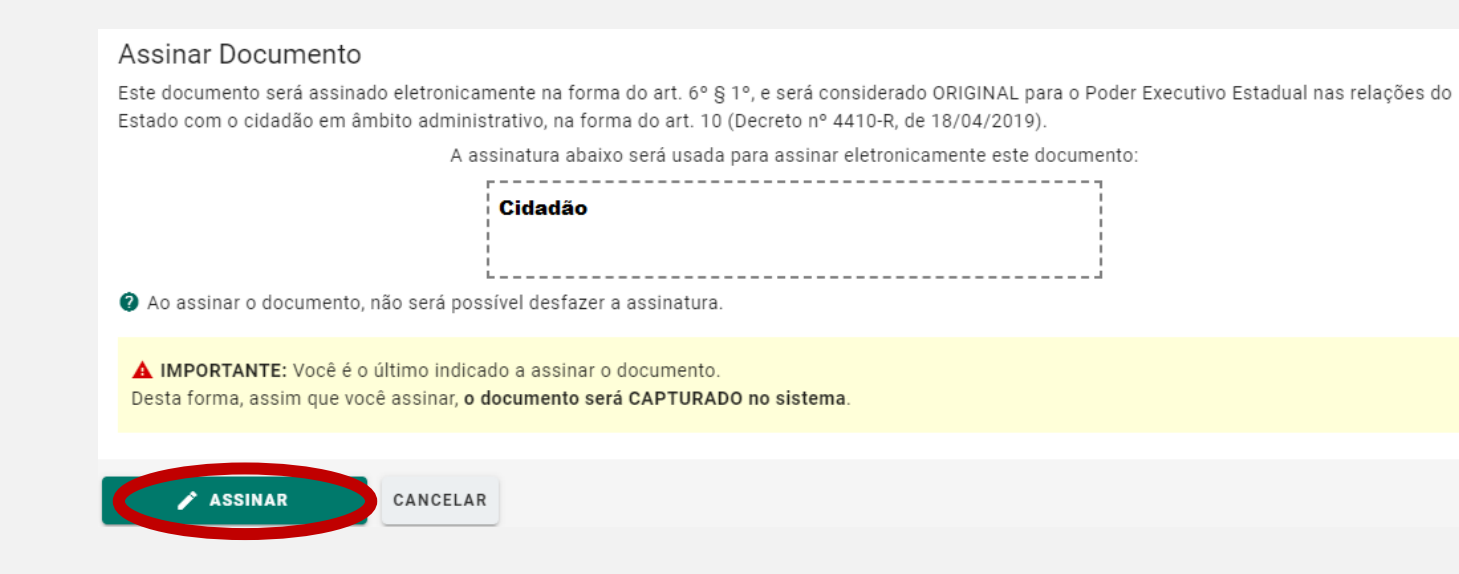

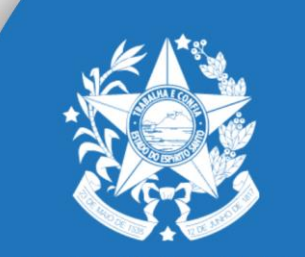

**GOVERNO DO ESTADO** DO ESPÍRITO SANTO Secretaria de Desenvolvimento

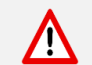

O Setor responsável receberá uma notificação informando que o documento foi assinado.

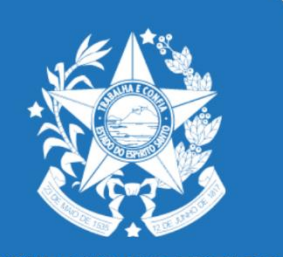

### **Assinatura do Termo de Acordo**

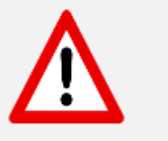

Após assinatura, o Termo de Acordo ficará disponível na caixa "Documentos" para impressão ou visualização. Também poderá ser pesquisado no Sistema E-Docs através do Protocolo gerado.

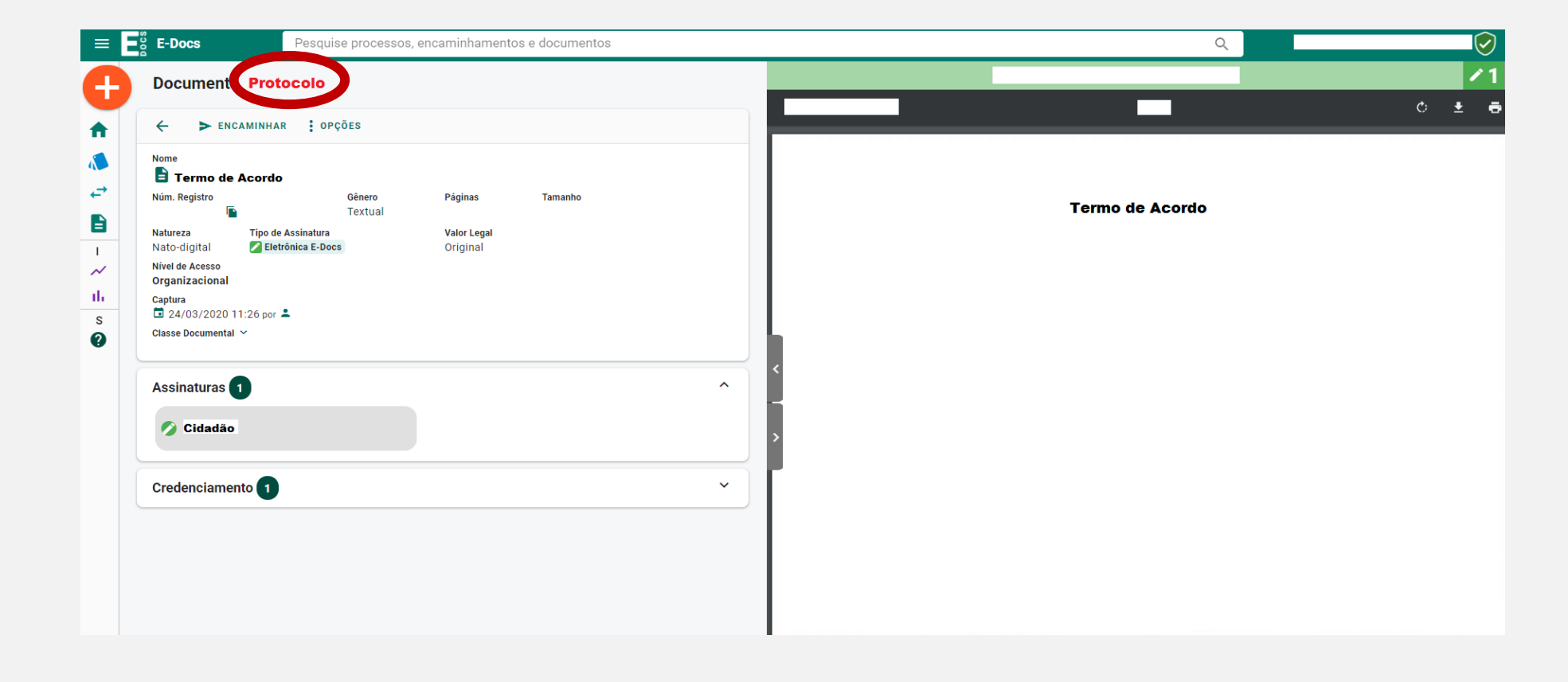

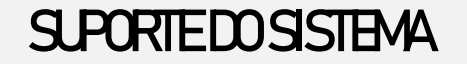

SITE:

[www.sedes.es.gov.br](http://www.sedes.es.gov.br/)

E-MAIL:

[suporte@sedes.es.gov.br](mailto:suporte@sedes.es.gov.br)

**TELEFONE** 

+55 27 3636.9738

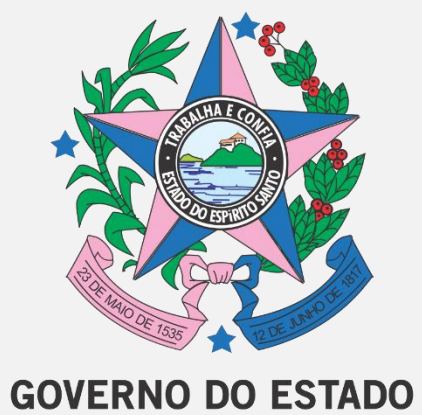

DO ESPÍRITO SANTO Secretaria de Desenvolvimento www.sedes.es.gov.br